# Marsrovers Images

## Assemblage panoramique d'images de Mars avec Hugin

Dans ce tutoriel vous apprendrez à composer un panorama avec le logiciel Hugin, ne serait-ce que les bases qui vous serviront à faire des productions plus élaborées.

### 1 • L'environnement de travail

Tout d'abord, familiarisons nous avec l'environnement de Hugin. Voici la fenêtre que vous devriez trouver à l'ouverture du programme :

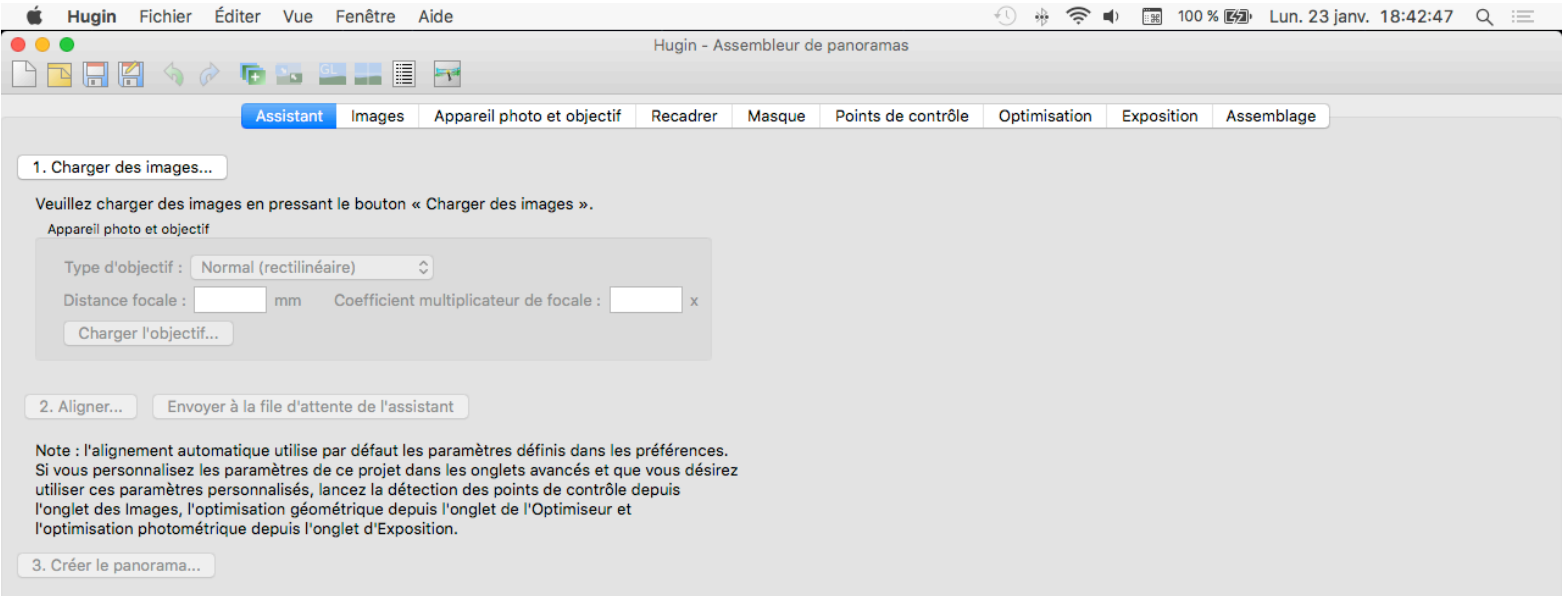

La barre d'outils, et ceux dont on se servira le plus.

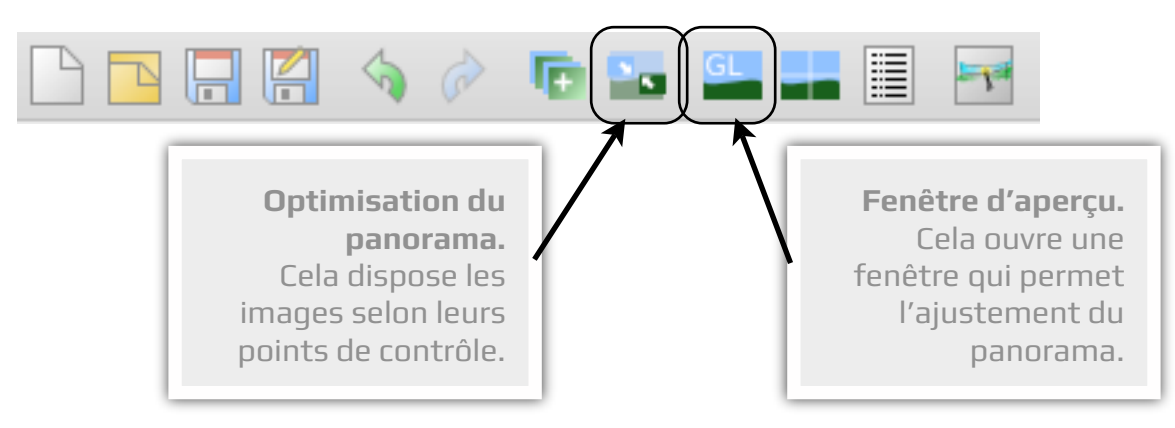

Les onglets :

- **Assistant** : nous ne servirons jamais de cet onglet ;
- **Images** : Afn de charger/réordonner/supprimer les images si besoin ;
- **Appareil photo et objectif** : Afn d'efectuer tous les réglages nécessaires sur les images (exposition, vignettage, niveaux, angle de champs…) ;
- **Recadrer** : Afn de recadrer les images du panorama (cela sera utile) ;
- **Masque** : Rarement utilisé, mais peut servir à exclure des zones du panorama ;
- **Points de contrôle** : Afn de mettre en commun les images selon leur zones de recouvrement, indispensable pour commencer le panorama ;
- **Optimisation** : Afn de disposer fnement les images par rapport aux autres et "mettre à plat" le panorama ;
- **Exposition** : A utiliser avec prudence, mais cet outil peut permettre l'ajustement automatique de l'exposition et du vignettage entre les images ;
- **Assemblage** : Zone où l'on exporte le panorama dans un fichier image.

### 2 • Au travail !

Vous avez donc vos images téléchargé via le fchier compressé. La première étape consistera à glisser-déposer ces images dans Hugin :

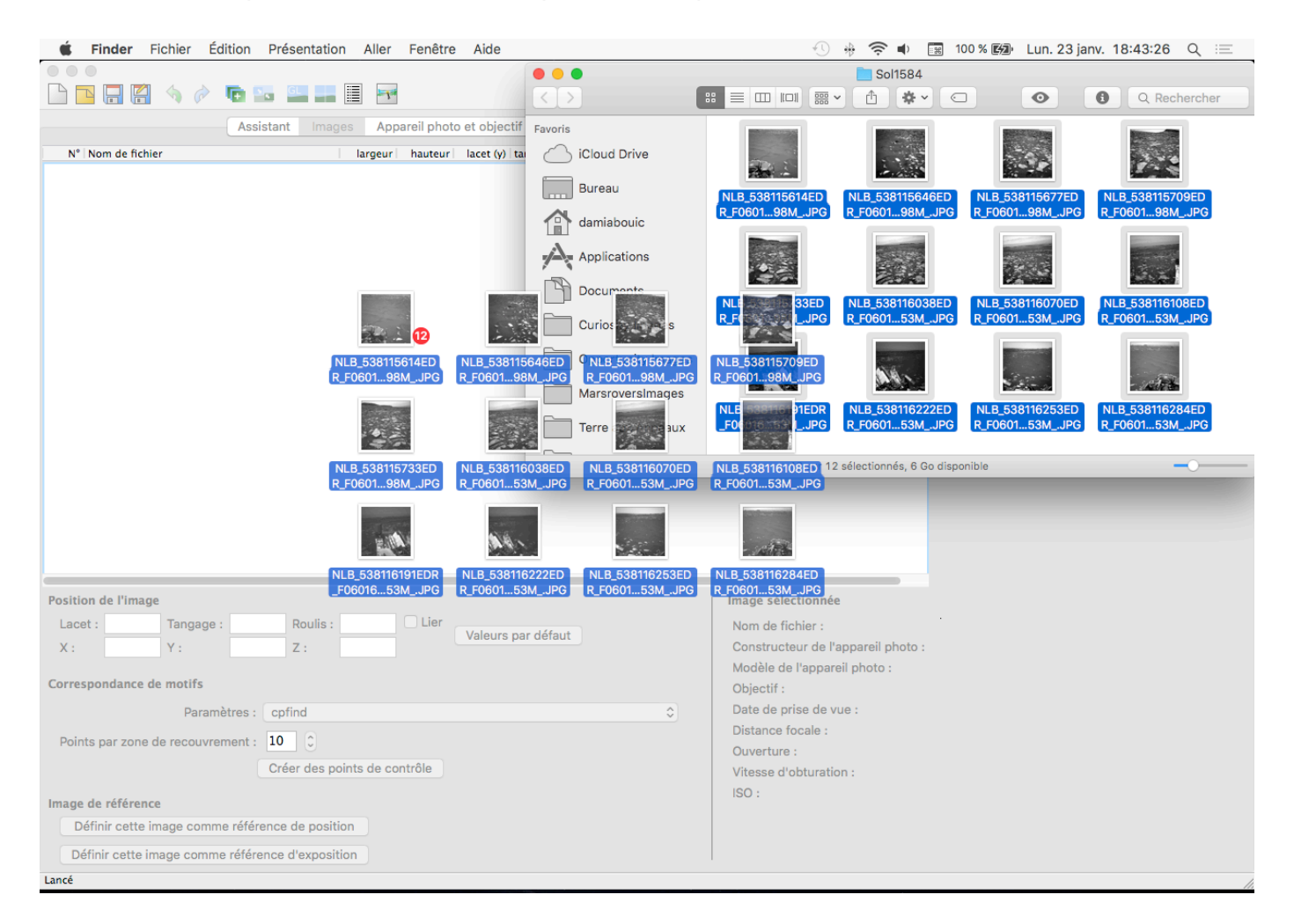

Une fenêtre surgira alors, vous demandant de préciser l'angle de champs de la caméra. Vous mettrez "**45°**" dans l'endroit marqué **HFOV (v)** :

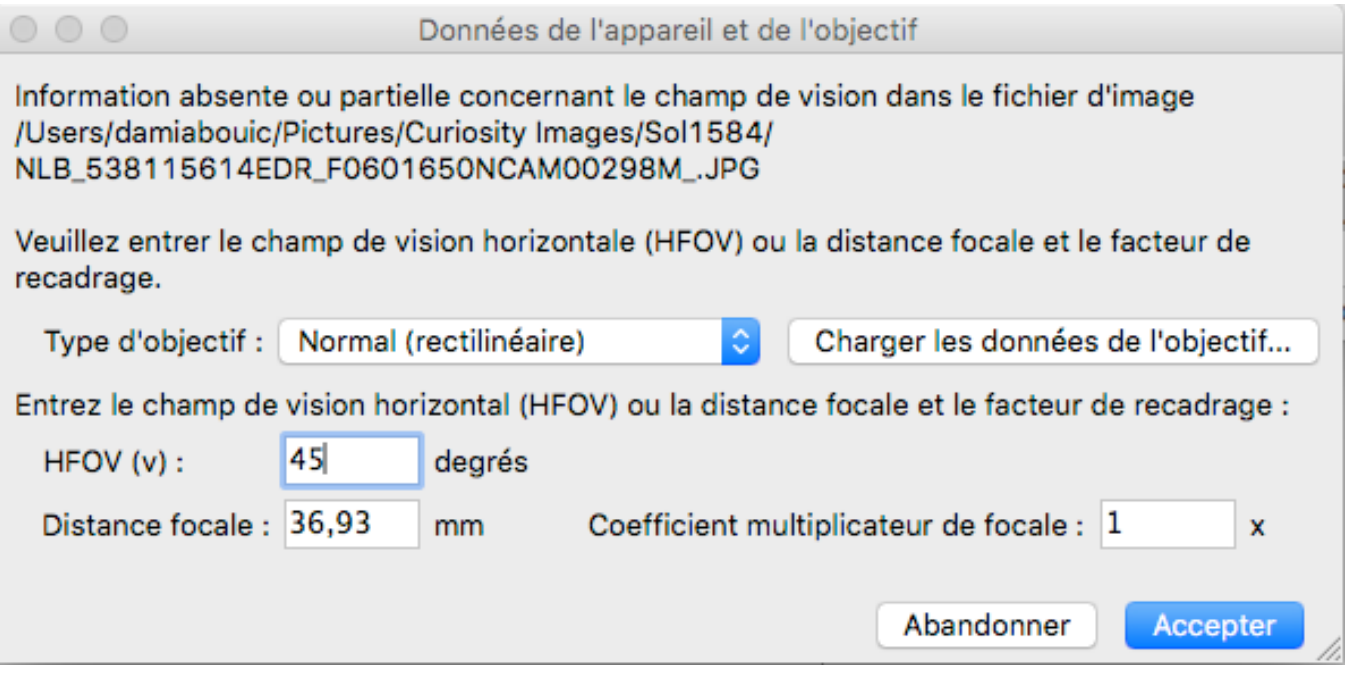

Votre projet est donc chargé ! Maintenant, rendons-nous dans l'onglet "Points de Contrôle", et dans le menu déroulant dans la fenêtre de droite, allez à l'image qui suit celle de gauche, ici la 1.

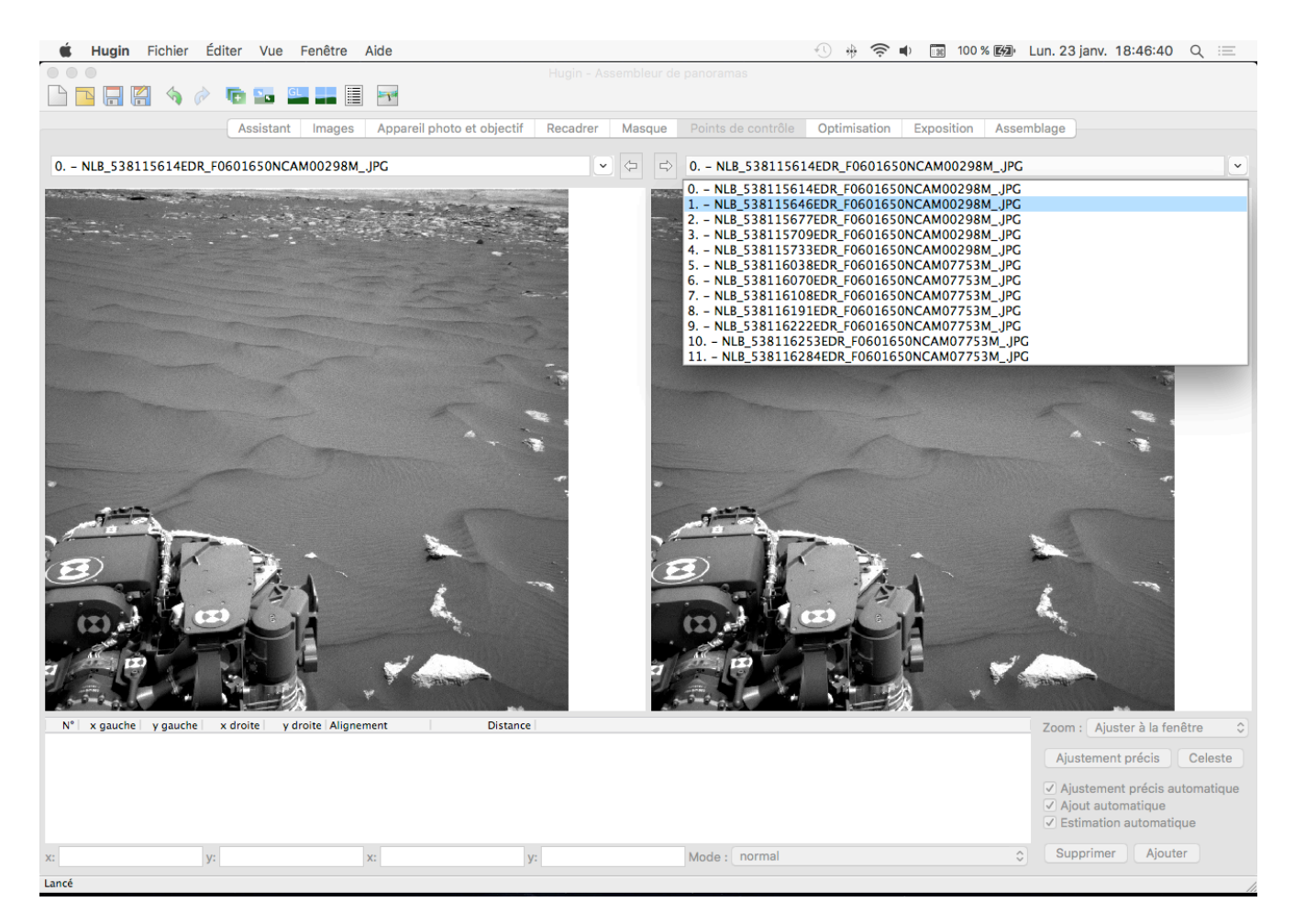

Vous allez devoir chercher les correspondances entre les deux images, et cliquer dessus, afin de créer vos points de contrôle. Il s'agit de faire un vrai travail de couture.

Voici l'état de la zone de travail après avoir disposé les points de contrôle. Ceux-ci sont différenciés par des couleurs afin de pouvoir aisément les trouver.

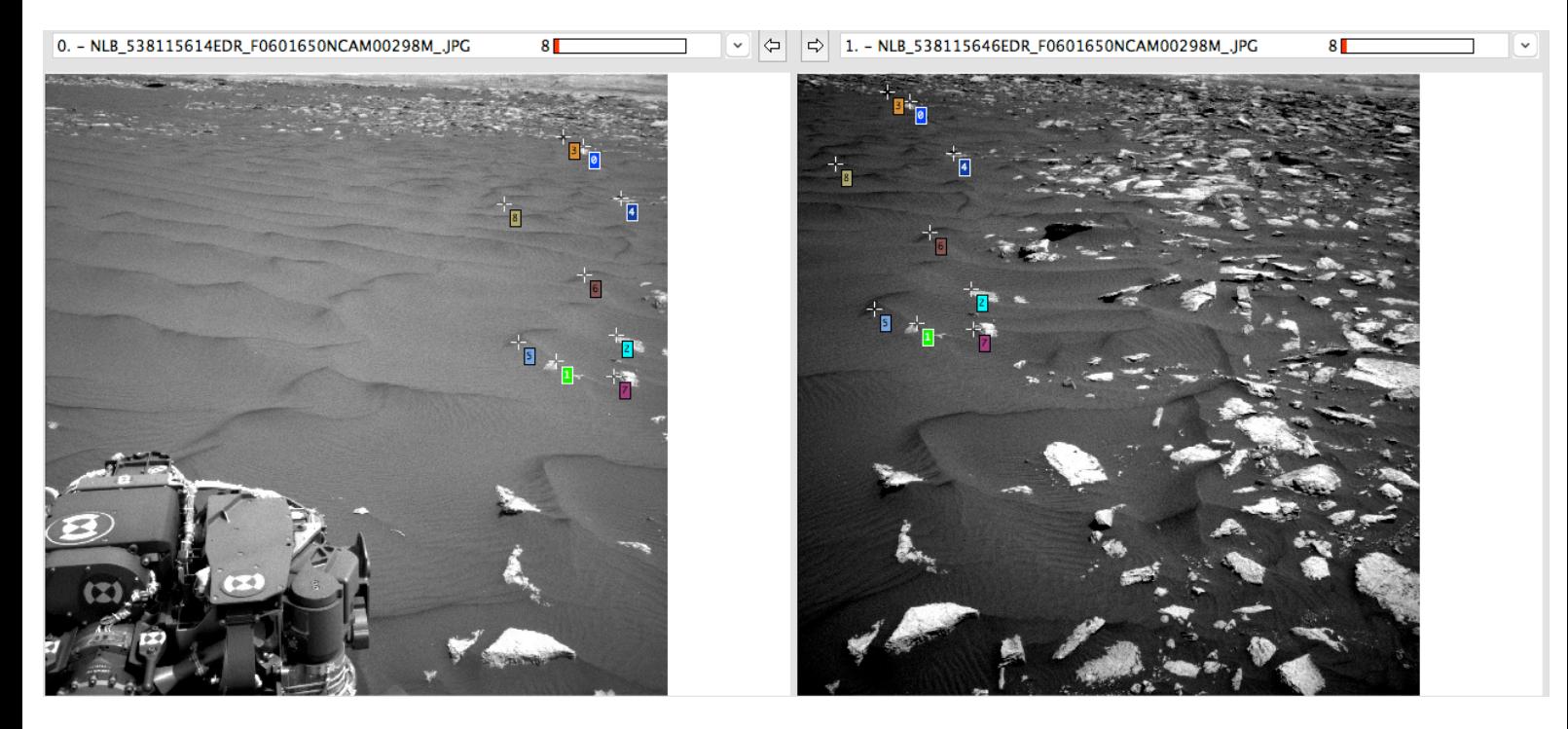

Reproduisez ceci sur le reste des images de votre panorama. Attention ! Veillez à ne pas mettre de points de contrôle dans la partie basse de l'image. Cela entrainerait de forts décalages, inhérents à la parallaxe existant entre les images, comme expliqué sur la page des tutoriels. Vous pouvez utiliser les flèches situés entre les deux menus déroulants afin de naviguer plus aisément.

Une fois ceci fait, cliquez sur "Optimiser" (cf. barre d'outils). Une fenêtre surgira. C'est Hugin qui calcule le panorama et dispose les images les unes par rapport aux autres, en utilisant les points de contrôle comme repères.

Cliquez sur "Oui".

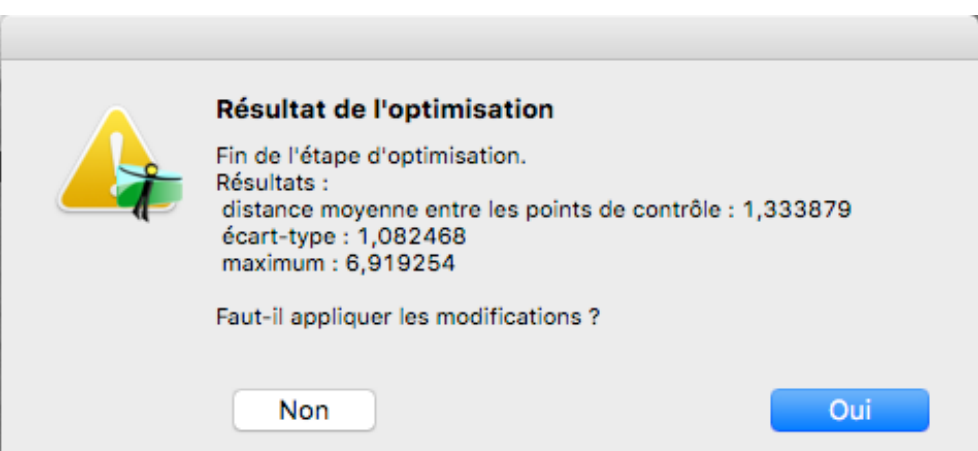

Ensuite, allez dans "Aperçu rapide du panorama" accessible via la barre d'outils. Une nouvelle fenêtre s'ouvre. C'est votre panorama, brut de décofrage.

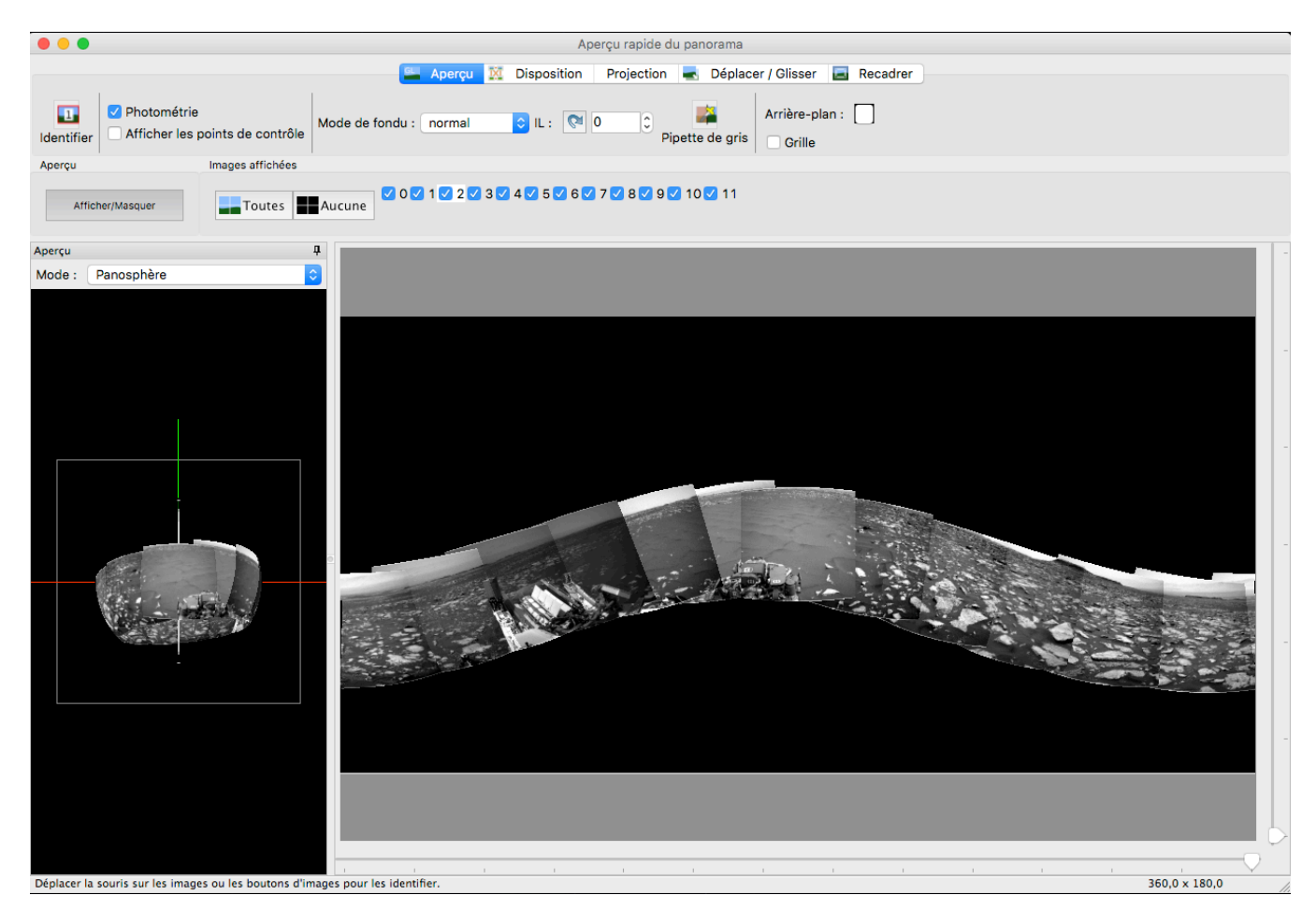

Vous allez pouvoir interagir avec. Notamment pour mettre à plat l'horizon. Utilisez votre souris pour remettre comme il faut votre panorama. Et pour cela, allez dans l'onglet "Déplacer/Glisser". Vous verrez, c'est très intuitif. Clic gauche maintenu pour déplacer une

zone du panorama (il aura l'air flexible). Clic droit pour modifer sa courbure. C'est très utile pour centrer celui-ci sur une autre zone notamment.

Voici le panorama avec un horizon plus plat.

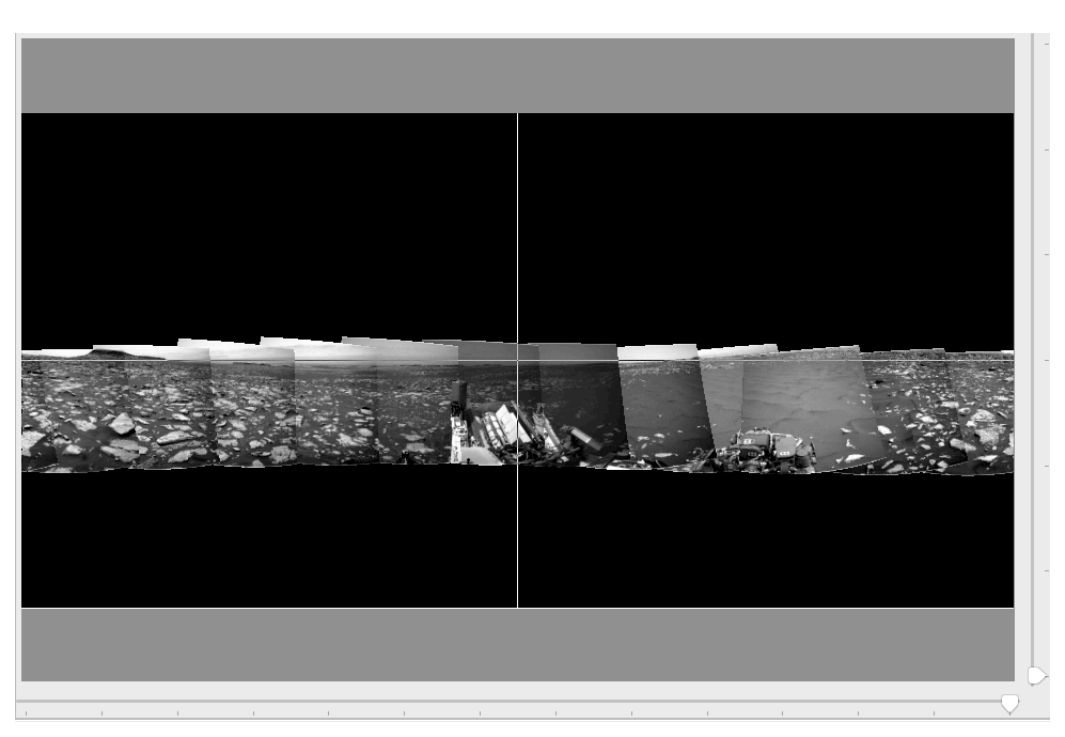

Marsrovers Images • ©2017 Damia Bouic

Vous constaterez la présence en bas, puis à droite du cadre des curseurs. Ceux-ci permettent de recadrer le panorama. Utilisez celui de droite pour évacuer le plus possible de zone noire.

Nous avons donc un bon début. Maintenant, fermez cette fenêtre. Allez dans l'onglet "Optimisation".

Dans le menu déroulant montré dans la capture ci-dessous, sélectionner "Tout sauf les translations". Et puis, faites "Optimiser". Cela va permettre à Hugin de corriger les images selon leur distorsions de champs, et aussi de corriger leur angle de champs de façon à ce qu'il y ait le moins de décalages entre chaque image.

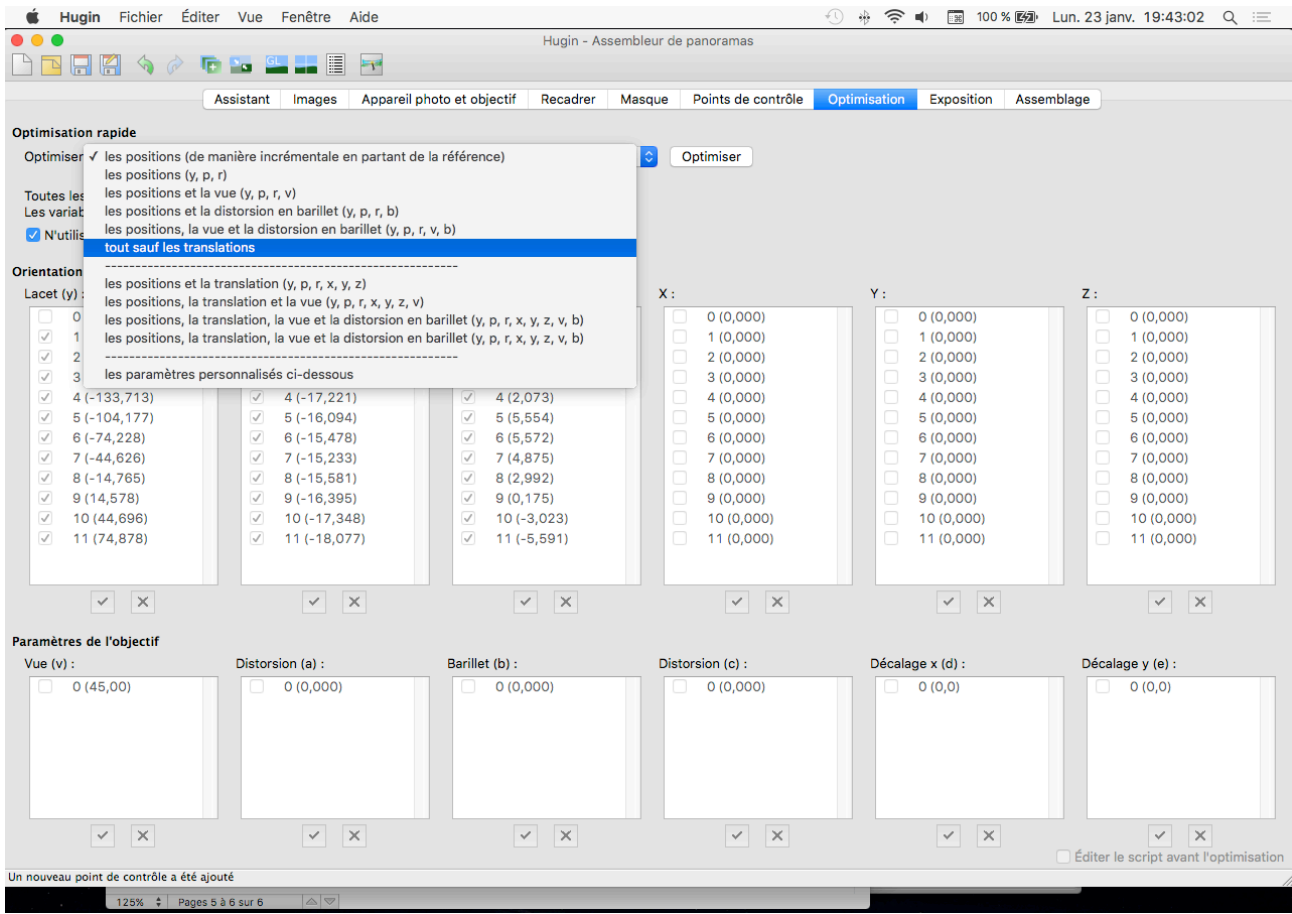

Allez dans "Aperçu rapide" afin de corriger de nouveau l'horizontalité du panorama.

Une dernière chose avant d'aller plus loin. Il faut savoir que toutes les images Navcam ont un petit défaut : elles ont de fnes bandes blanches en haut et en bas, de 1 pixel de haut, que l'on ne veut pas dans notre panorama (lors de la fusion des images, cela conduit à de mauvais résultats).

Afn de corriger ceci, allez dans l'onglet "Recadrer" de votre fenêtre. Vous aurez à gauche une liste, correspondant à vos images. Sélectionnez les toutes.

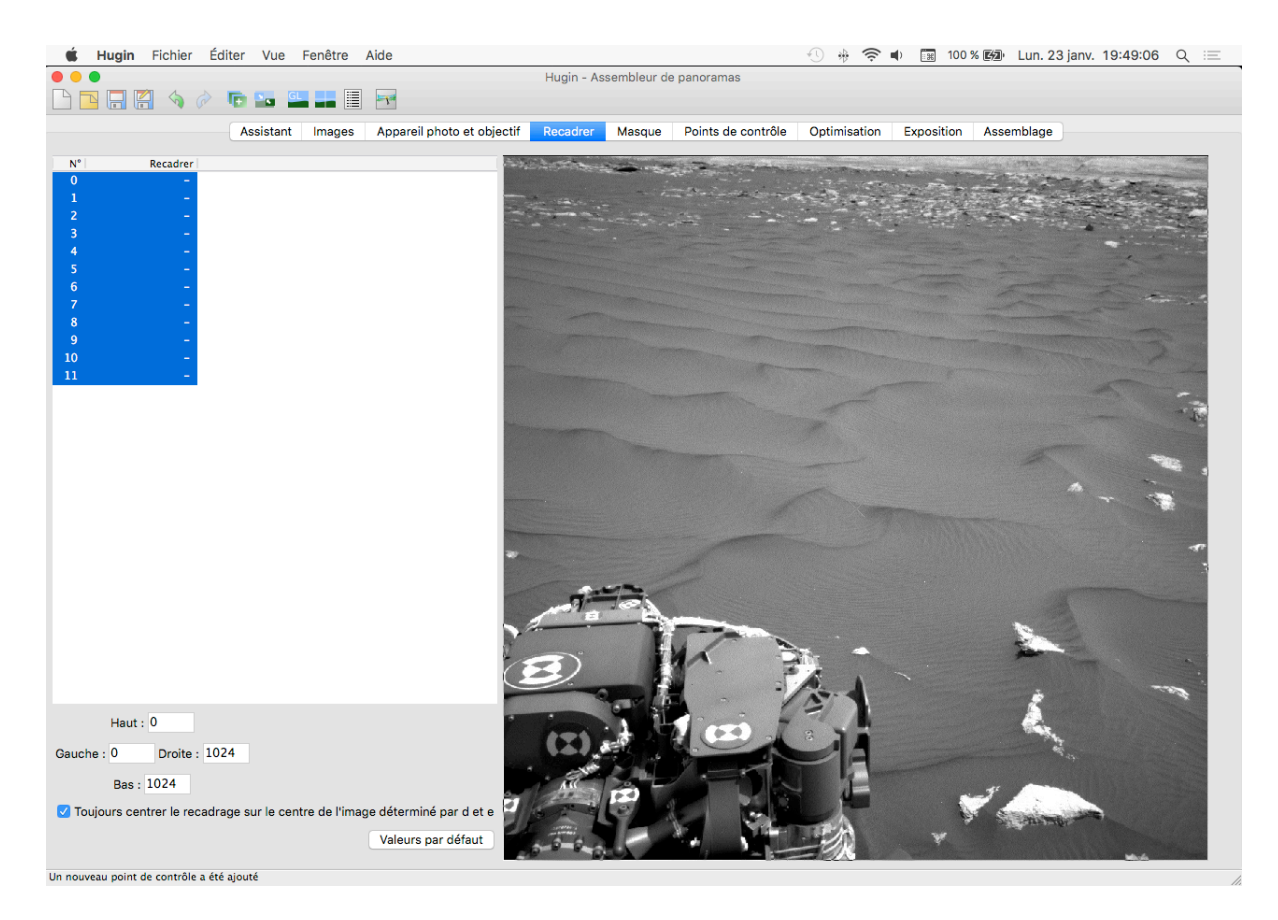

Et en bas à gauche, vous allez entrer les valeurs suivantes (en prenant soin de décocher "Toujours centrer le recadrage sur le centre de l'image[…]" :

- Haut : 2
- Bas : 1022

Maintenant, étape suivante : la correction du vignettage.

Allez dans l'onglet "Appareil photo et objectifs". Et en bas de la fenêtre, allez dans l'onglet "photométrie". Vous devriez avoir une fenêtre comme ceci :

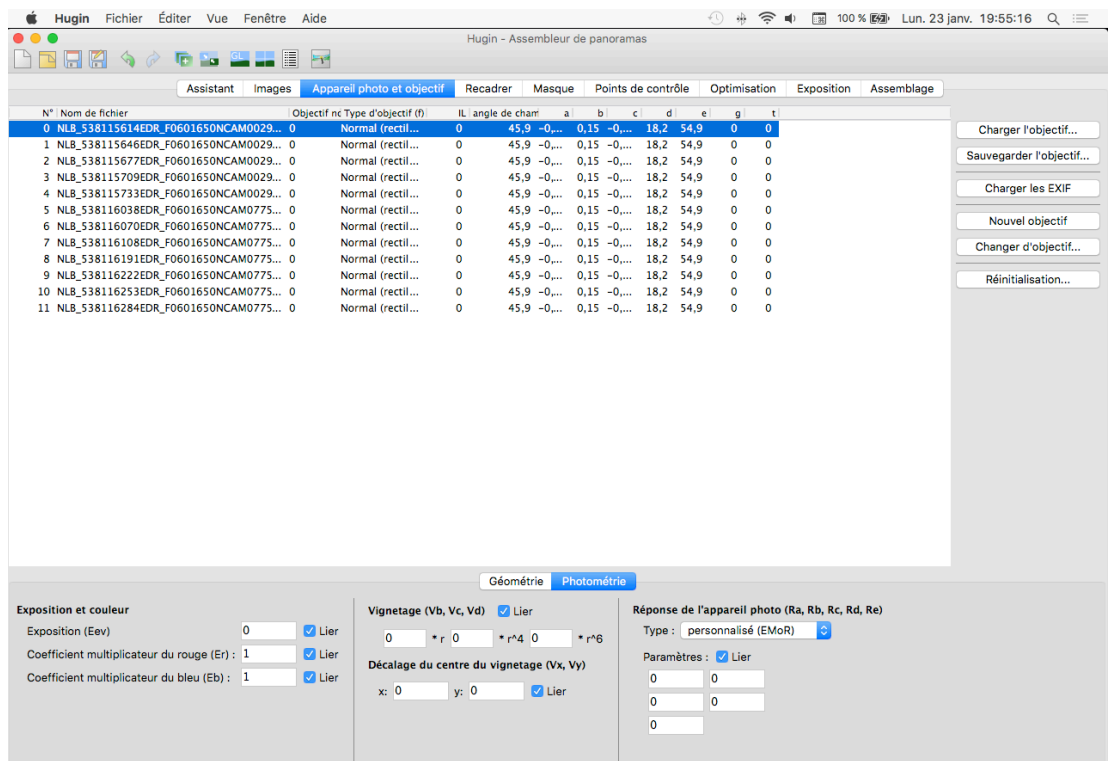

Un nouveau point de contrôle a été ajouté

Au centre, en bas, repérez la zone "vignetage". Entrez les valeurs qui suivent telles quelles.

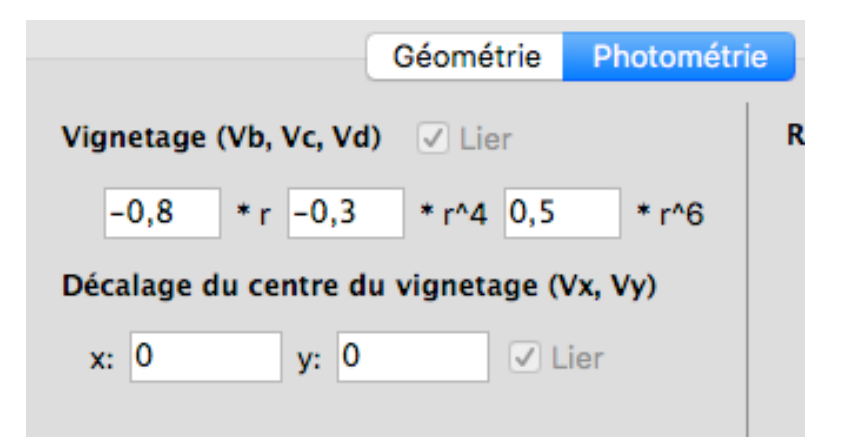

Maintenant, sans doute la partie la plus difficile de ce tutoriel : la correction de l'exposition.

Restez dans cette fenêtre. Dans la partie en bas à gauche, prenez soin de décocher "Exposition". Sans quoi toutes vos images vont être liées par le même paramètre.

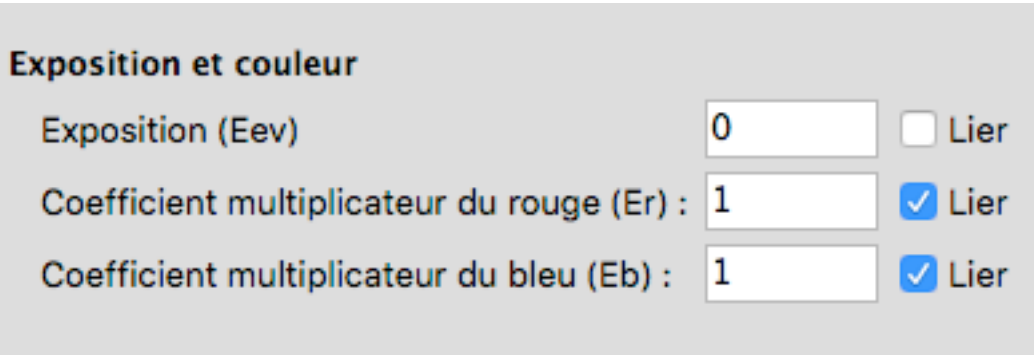

L'étape suivante va être d'entrer un chiffre dans le cadre "Exposition" afin d'éclaircir ou au contraire assombrir l'image qui est sélectionnée dans le cadre situé en haut.

Revenez dans "Aperçu rapide". Vous voyez que certaines images sont plus claires que d'autres. Afin de savoir à quel numéro correspond une image, déplacez votre souris dans le cadre mis en valeur ci-dessous :

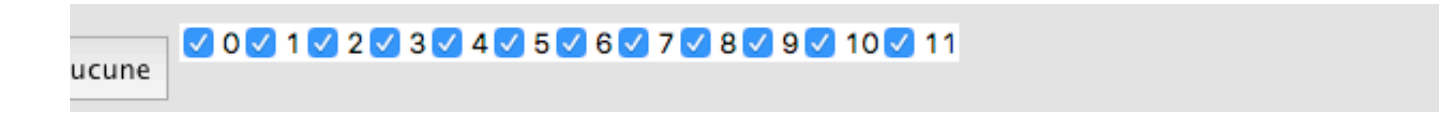

En survolant tel ou tel numéro, vous constaterez qu'une des images du panorama rougit. Cela vous permettra de connaître quelle image est trop sombre ou trop claire, et faire les ajustements dans la fenêtre principale.

Vous allez devoir plusieurs allez/retour entre la fenêtre principal et l'aperçu rapide. Vous ajusterez au jugé l'exposition de chacune des image en entrant une valeur numérique dans le champs "exposition" que nous avons vu plus haut.

Alors, par où commencer ? Vous noterez que le rover est plus sombre que le reste de l'image. Repérez les images correspondantes et attribuez leur des valeurs d'exposition. Ces images ici sont les images 8, 9 et 10. Remontez leur exposition en leur attribuant une valeur de 1 chacune.

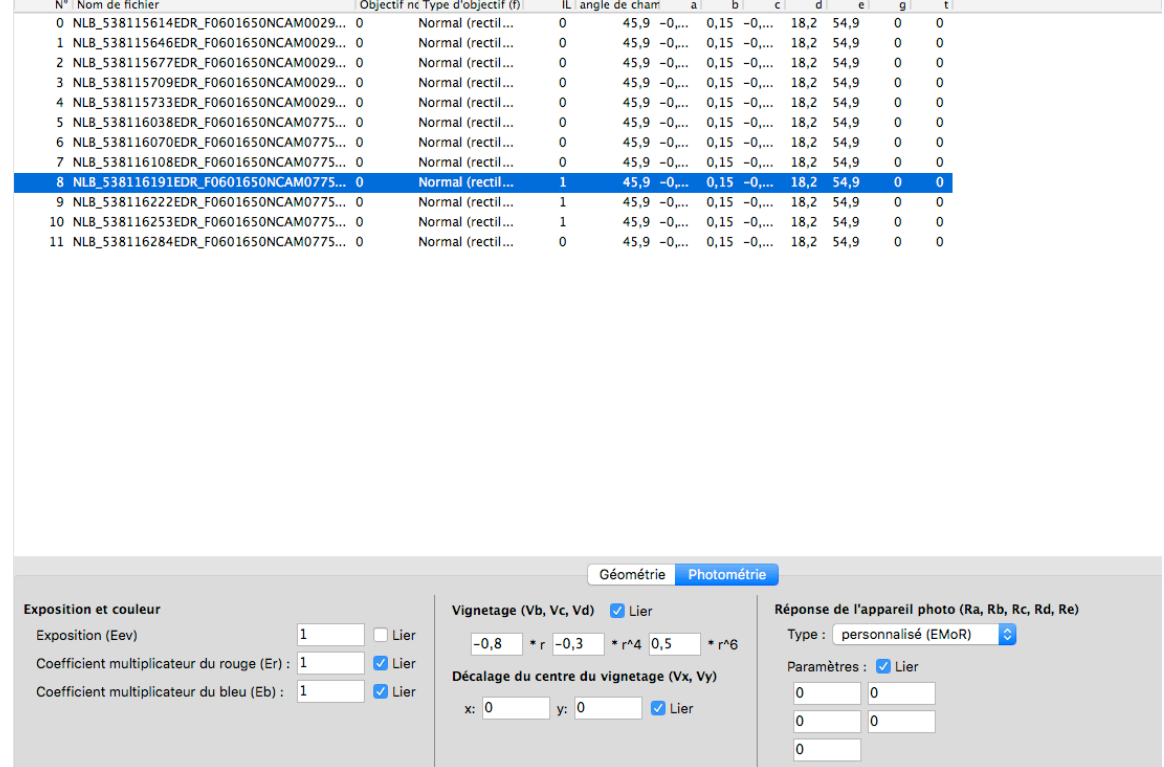

Cela ne semble pas suffisant quand nous allons dans l'aperçu rapide. Incrémentez les valeurs jusqu'à 1,5. Et pourquoi plus ? Essayons. Bref, vous allez devoir faire des ajustements incessants jusqu'à ce que l'ensemble des images semblent être de même luminosité. Cela n'est pas toujours évident, il faut de la patience, mais au bout d'un moment, on comprends la logique du programme et on fait ceci assez vite.

Voici les valeurs que j'ai utilisé pour ajuster l'expo de mes images entres elles (colonne IL).

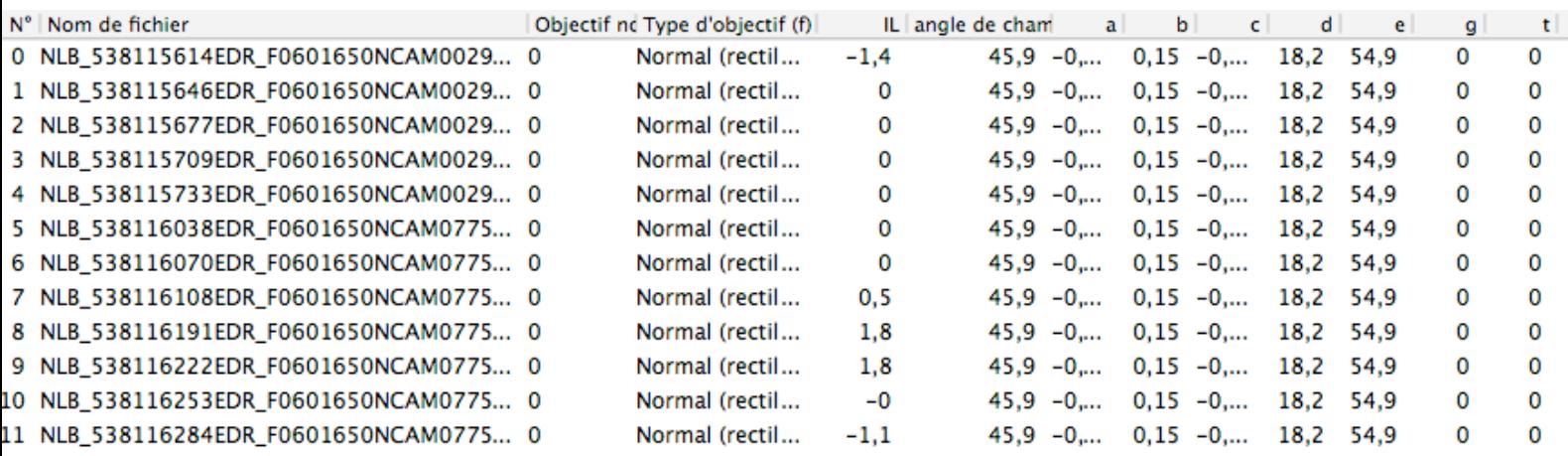

Et le résultat obtenu dans la fenêtre d'aperçu :

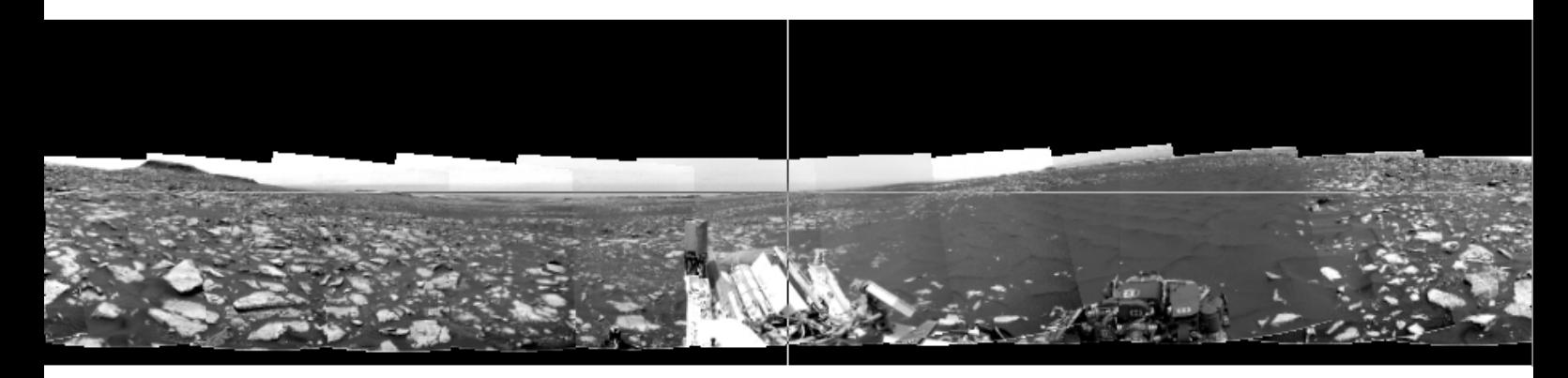

Le résultat n'est pas globalement parfait. Si certain-e-s d'entre vous souhaitent affiner le résultat, d'autres réglages, plus avancés, sont disponibles dans cette fenêtre. Ils permettent d'ajuster la luminosité de chaque tons de l'image. Mais cela étant trop complexe pour le niveau de ce tutoriel, je ne l'expliquerai pas.

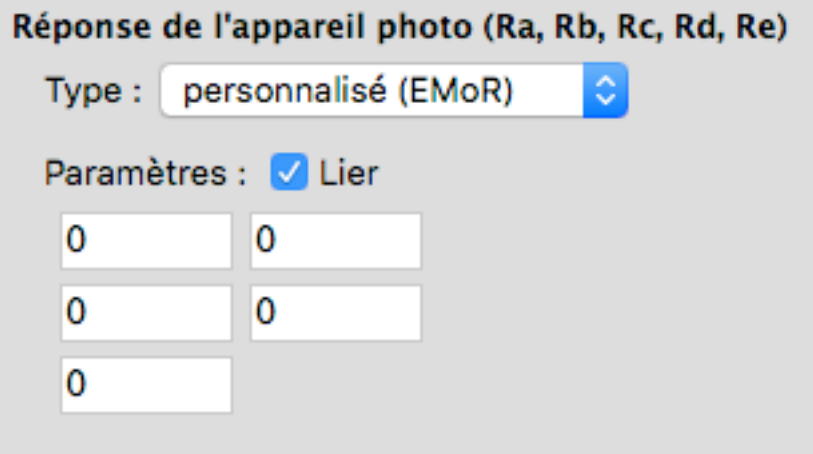

La dernière étape va consister à exporter votre panorama en un fichier jpeq ou tiff, que vous pourrez ensuite éventuellement montrer ou garder.

Allez dans "Assemblage".

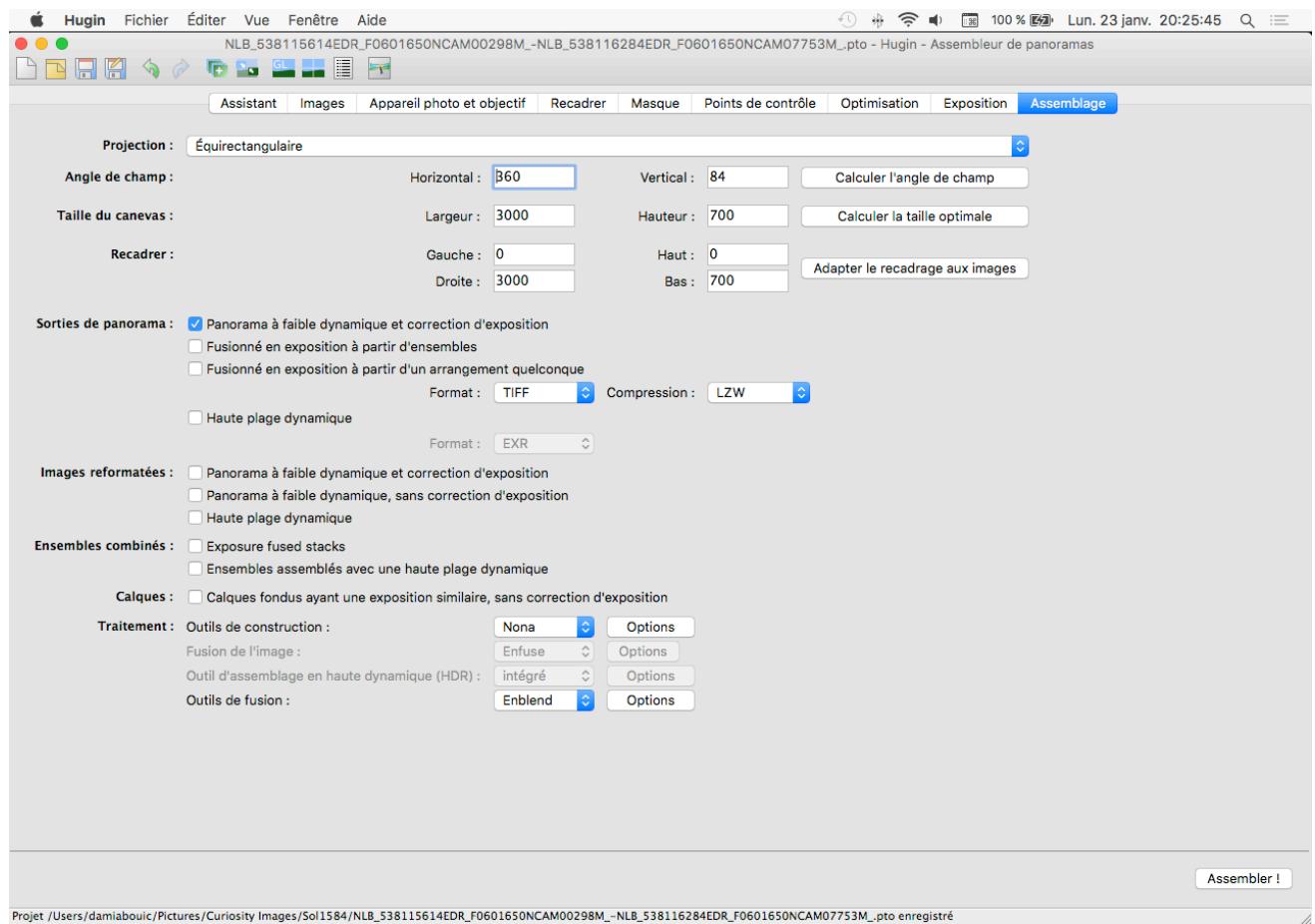

Dans "Largeur" vous défnirez la largeur de votre panorama. En cliquant sur "Calculer la taille optimale" vous obtiendrez un panorama de largeur 100%.

Format vous permet de choisir le format de fichier que vous voulez : tiff, png, jpeg. Alors personnellement je choisi jpeg qualité 100% (zéro perte).

Faites "Assembler !" en cliquant sur le bouton situé en bas à droite. Un petit programme va s'ouvrir vous demandant où enregistrer votre fichier et sous quel nom. Ensuite, vous le laissez faire.

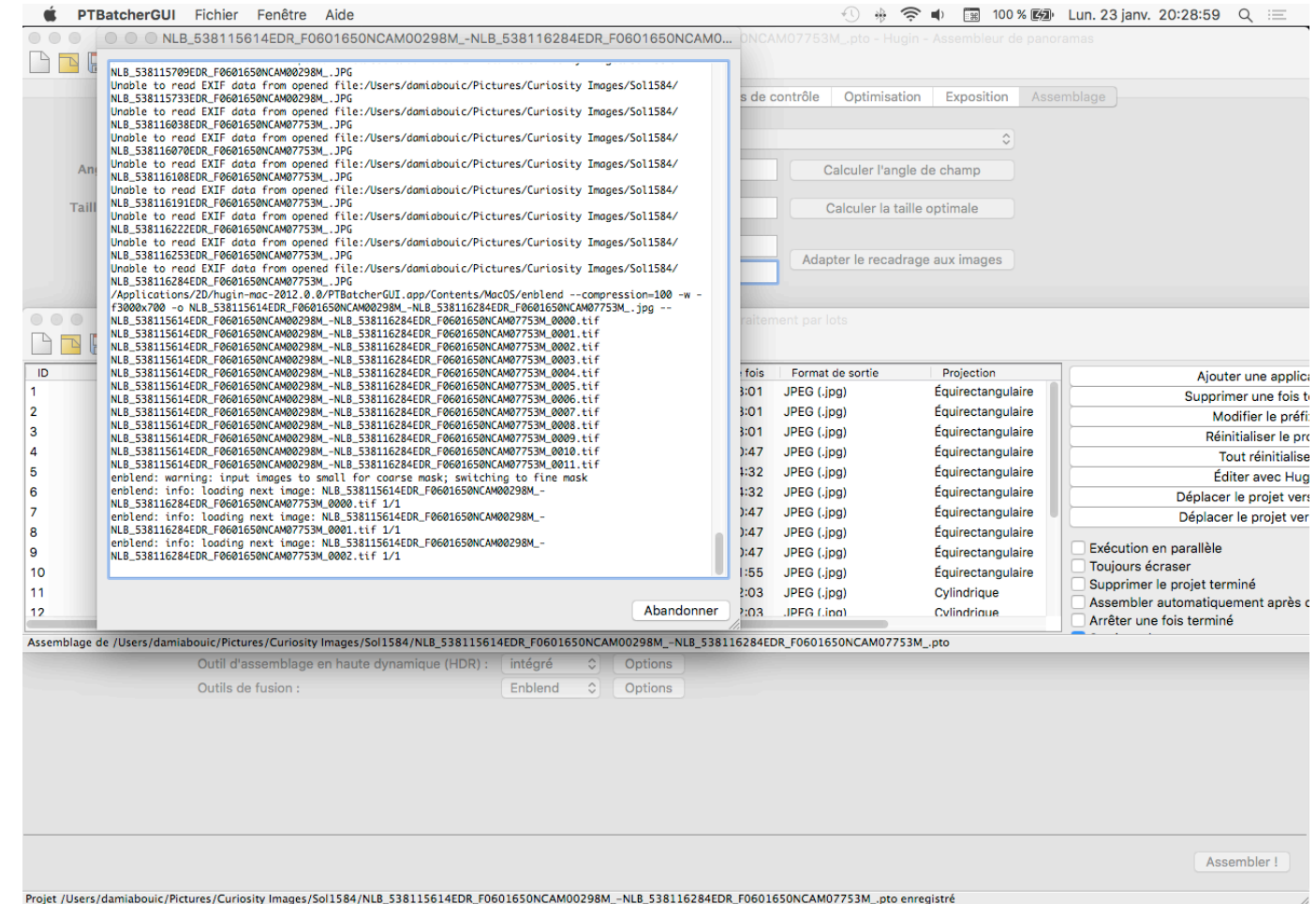

#### Et c'est terminé. Vous venez de produire votre premier panorama de Curiosity avec Hugin !

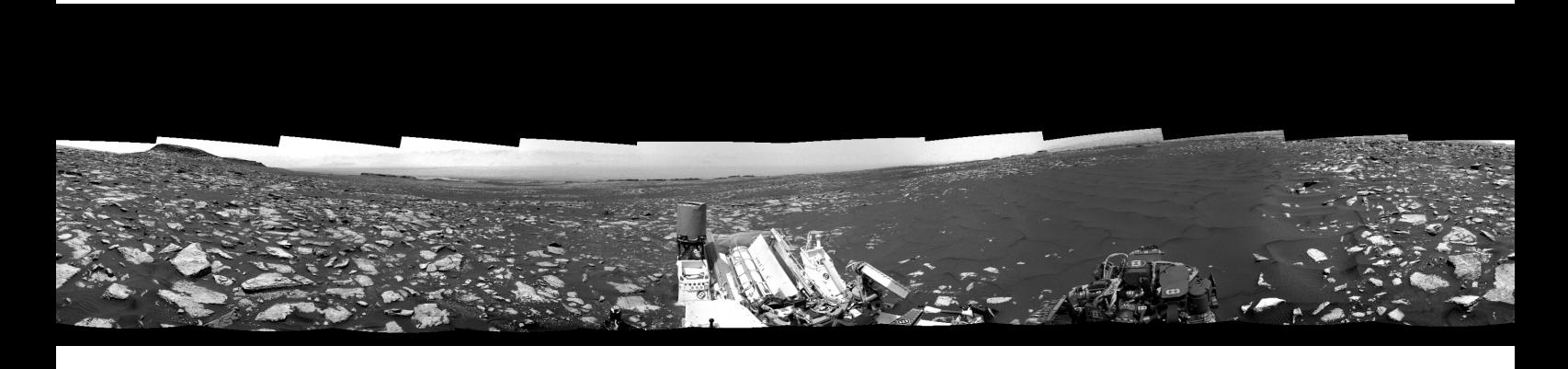

Le travail avec des images en couleur est identique, de même qu'avec des images Mastcam haute-résolution. Toutefois, les fichiers peuvent devenir volumineux, prenez garde à ce que votre ordinateur puisse supporter des fchiers de plusieurs centaines de méga-octets.

En espérant que cela vous aie plu.

En vous remerciant, Damia Bouic